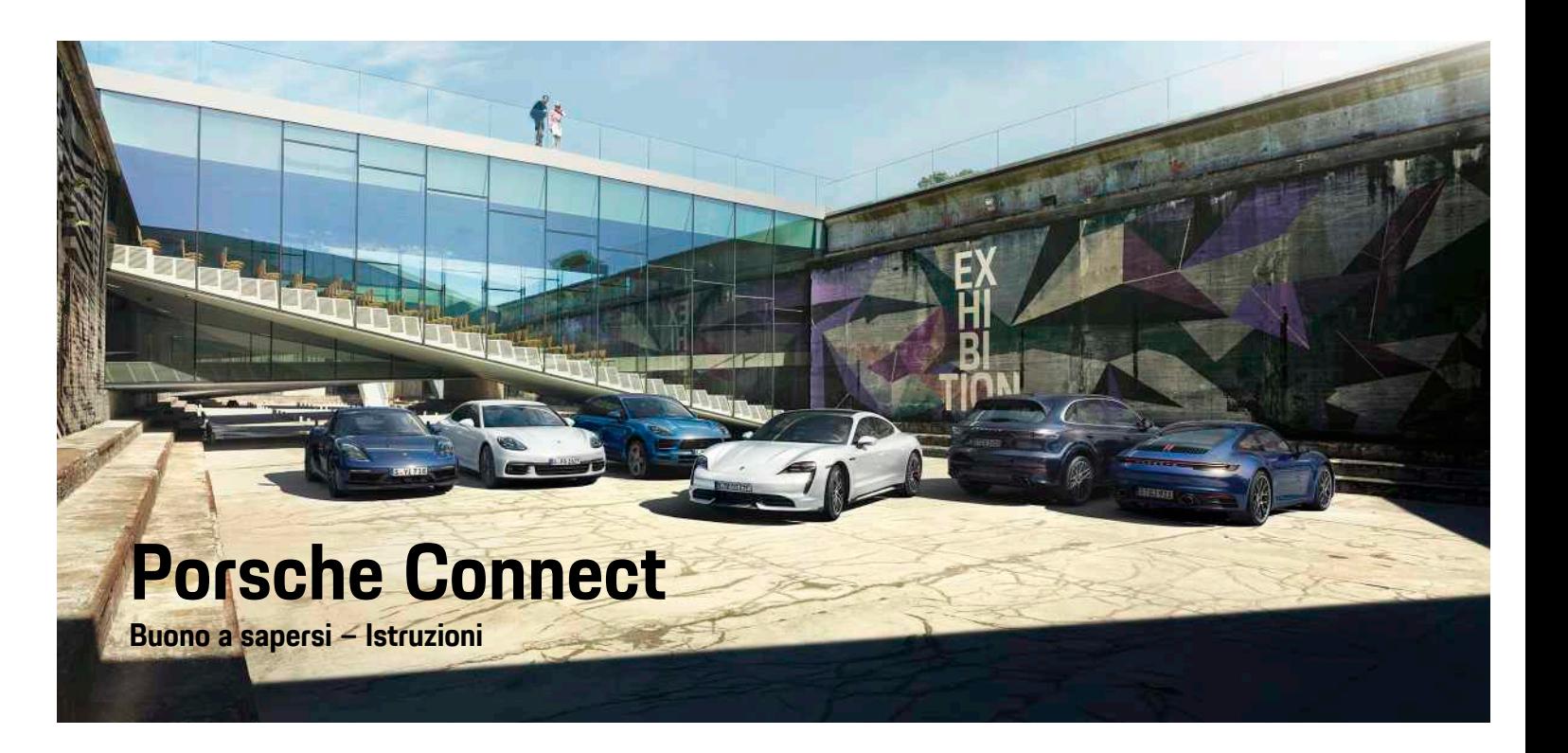

훈

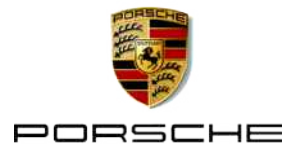

#### 06/2020

Porsche, il logo Porsche, Panamera, Cayenne, Macan, Taycan, 911, 718, PCCB, PCM, PDK, PSM, PTM, Tequipment e altri contrassegni sono marchi registrati di Dr. Ing. h.c. F. Porsche AG. I testi, figure e grafici nonché tutti gli altri contenuti di questo documento sono sottoposti alle disposizioni vigenti in materia di diritto d'autore ed eventualmente a ulteriori diritti di proprietà intellettuale. Senza il consenso del titolare dei diritti, il contenuto protetto di questo documento non può essere copiato, diffuso, riprodotto, reso pubblicamente accessibile o altrimenti sfruttato.

© Dr. Ing. h.c. F. Porsche AG Porscheplatz 1 70435 Stuttgart Germany

Apple, the Apple logo, Apple CarPlay, iPhone, iPod, iOS, Siri and other designations of Apple are trademarks of Apple Inc., registered in the U.S. and other countries. App Store is a service mark of Apple Inc., registered in the U.S. and other countries.

#### **Equipaggiamento**

Porsche si riserva la possibilità di apportare modifiche all'equipaggiamento e alla meccanica rispetto alle illustrazioni e alle descrizioni contenute nelle presenti istruzioni a causa del continuo sviluppo delle vetture e delle applicazioni. Le diverse versioni di equipaggiamento non sono sempre presenti nell'equipaggiamento di serie o dipendono dalle dotazioni previste per i singoli paesi. Per informazioni sulle possibilità di montaggio successivo si rivolga a un partner Porsche. A causa delle norme vigenti nei singoli paesi, l'equipaggiamento della Sua vettura può differire dalla descrizione. Qualora la Sua Porsche fosse equipaggiata con accessori non descritti nel presente libretto, il Suo Partner Porsche La

informerà sull'uso corretto e sulla manutenzione degli stessi.

#### **Ulteriori informazioni sui servizi**

Ulteriori informazioni sui servizi sono disponibili su Internet all'indirizzo www.porsche.com/connect.

#### **Istruzioni Porsche Connect**

Le istruzioni Porsche Connect non sostituiscono le istruzioni di uso e manutenzione della vettura. Ulteriori informazioni sulla vettura sono disponibili nelle istruzioni di uso e manutenzione della vettura. Presti particolare attenzione alle avvertenze per la sicurezza.

#### **Avvertenze e simboli**

Nelle istruzioni vengono utilizzati diversi tipi di avvertenze per la sicurezza.

**A PERICOLO** Lesioni gravi o mortali

In caso di mancata osservanza delle avvertenze appartenenti alla categoria "Pericolo" si possono verificare lesioni gravi o mortali.

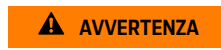

**A AVVERTENZA** Possibilità di lesioni gravi o mortali

In caso di mancata osservanza delle avvertenze appartenenti alla categoria "Avvertenza" si possono verificare lesioni gravi o mortali.

**ATTENZIONE** Possibilità di lesioni di media o lieve entità

In caso di mancata osservanza delle avvertenze appartenenti alla categoria "Attenzione" si possono verificare lesioni di media o bassa gravità.

**AVVISO** Possibilità di danni materiali

In caso di mancata osservanza delle avvertenze appartenenti alla categoria "Avviso", si possono verificare danni materiali alla vettura.

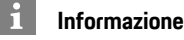

Le informazioni supplementari sono contrassegnate

dalla parola "Informazione".

- $\blacktriangleright$  Pre-requisiti da soddisfare per utilizzare una funzione.
- $\blacktriangleright$  Indicazione di utilizzo da seguire.
- **1.** Le indicazioni di utilizzo vengono numerate nel caso si susseguano più passaggi.
- Istruzioni da seguire sul PCM.
- > Indicazione su dove reperire ulteriori informazioni su un argomento.

### **Indice**

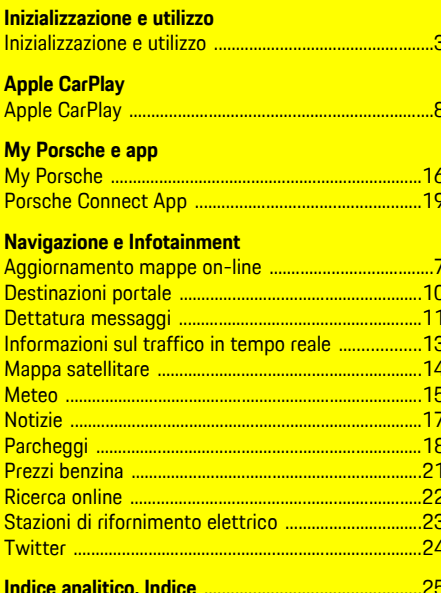

## <span id="page-4-0"></span>**Inizializzazione e utilizzo**

A seconda di modello, paese ed equipaggiamento, le procedure di registrazione e la dotazione dei servizi Porsche Connect possono differire.

#### **Evitare distrazioni**

Se durante la marcia si utilizzano il PCM o altri componenti all'interno della vettura, si potrebbe essere distratti dalla guida e non essere in grado di reagire tempestivamente a situazioni di pericolo. Per garantire la sicurezza, alcune funzioni sono disponibili solo a vettura ferma.

- e Utilizzare il volante multifunzione, il sistema Infotainment ecc. durante la marcia solo se le condizioni del traffico lo permettono. Nel dubbio, arrestare la vettura in un luogo sicuro.
- e Durante la marcia non utilizzare il telefono cellulare o altri dispositivi mobili.
- $\blacktriangleright$  Per telefonare, utilizzare unicamente un dispositivo vivavoce.
- e Durante la marcia non afferrare il volante inserendo le mani tra le razze. Ciò potrebbe impedire di reagire con la sufficiente rapidità, in caso di pericolo.

### <span id="page-4-1"></span>**Registrazione e attivazione**

#### <span id="page-4-4"></span>**Attivazione account Porsche ID**

- $\angle$  L'e-mail per la registrazione in My Porsche è stata ricevuta.
- **1.** Richiamare My Porsche mediante il link di attivazione nella e-mail per la registrazione in My Porsche.
- **2.** Stabilire password e codice di sicurezza per l'account Porsche ID.

Sulla pagina iniziale viene visualizzata la vettura.

- **3.** Nella pagina iniziale o nell'app Porsche Connect viene visualizzato il **codice di abbinamento** a 8 cifre, necessario per l'utilizzo dei servizi Porsche Connect sulla propria vettura.
- **4.** Per l'immissione nel Porsche Communication Management (PCM) inviare il codice di abbinamento in My Porsche via SMS al numero di cellulare salvato.

**– oppure –**

Annotare il codice di abbinamento.

#### $\ddot{1}$ **Informazione**

Se l'e-mail per la registrazione con il relativo Porsche ID non è stata ricevuta, rivolgersi al proprio Partner Porsche.

#### <span id="page-4-5"></span>**Attivazione dei servizi mediante My Porsche**

Per il primo utilizzo dei servizi Porsche Connect è necessario effettuare l'attivazione.

- **1.** Eseguire il login in My Porsche con il Porsche ID (a seconda del paese, l'accesso si trova sul sito Web Porsche in alto a sinistra).
- **2.** Selezionare la scheda **Servizi**. Vengono visualizzati i servizi disponibili.
- **3.** Selezionare il servizio e attivarlo o configurarlo.

### **Informazione**

 $\mathbf i$ 

- Per l'utilizzo della scheda SIM integrata, per motivi legali in alcuni paesi è necessaria una verifica dell'identità del cliente. A tale scopo, prima dell'attivazione dei servizi Porsche Connect occorre verificare l'identità del cliente sulla base di un documento di identità. La verifica avviene da parte di un fornitore terzo (IDnow) sotto forma di una videochiamata.
- Per ulteriori informazioni sull'attivazione e sulla verifica personale, vedere inoltre **Video e istruzioni**, nonché **Domande e risposte** www.porsche. com/connect.

### <span id="page-4-2"></span>**Collegamento e abbinamento della vettura**

#### **Creazione di una connessione dati mediante scheda SIM integrata (disponibile a seconda del paese)**

- <span id="page-4-3"></span>◆ **Nessuna** scheda SIM nel lettore di schede SIM.
- **6** Telefono PCM attivato. (SET **E** ▶ Impostazioni **telefono ▶ Telefono ▶ Attiva telefono PCM**)

Dopo l'inserimento dell'accensione, la connessione dati viene stabilita automaticamente.

#### $\mathbf{H}$ **Informazione**

Nel caso in cui non fosse possibile stabilire una connessione dati, verificare i punti riportati di seguito:

- Il telefono PCM è inserito.
- Verificare che la vettura si trovi in una zona con sufficiente copertura di rete (non in zone con assenza di segnale).
- Se necessario, riavviare il PCM.

#### **Visualizzazione dei pacchetti dati**

**APPS III** ► Pacchetti dati

Vengono visualizzate le informazioni relative al pacchetto dati ordinato.

#### <span id="page-5-1"></span>**Creazione di una connessione dati mediante scheda SIM esterna**

Una scheda SIM esterna inserita disattiva la funzione della scheda SIM integrata (disponibile a seconda del paese). Pertanto potrebbero presentarsi ulteriori costi per la connessione dati (ad es. per il roaming dati).

#### **AVVISO**

Pericolo di danneggiamento del PCM in caso di utilizzo scorretto di schede SIM.

Se si utilizza un adattatore per schede SIM, sussiste il rischio che con le vibrazioni, la scheda SIM esca dall'adattatore e che parti di scheda rimangano bloccate nel PCM.

 $\blacktriangleright$  Non utilizzare adattatori per schede SIM.

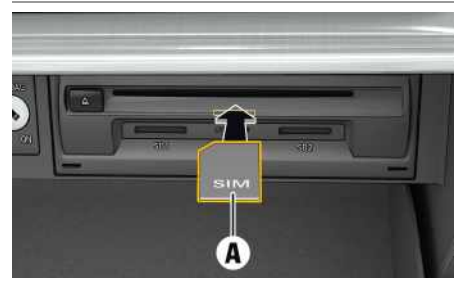

Fig. 1: Inserimento e rimozione della scheda SIM esterna nel cassetto portaoggetti

**J** Telefono PCM attivato. (**SET**  $*$  ▶ Impostazioni **telefono ▶ Telefono ▶ Attiva <b>telefono** PCM)

- **1.** Inserire la scheda SIM esterna **A** (mini SIM, dimensioni: 25x15 mm). L'angolo smussato deve essere davanti a sinistra e il chip rivolto verso il basso.
- **2.** Scheda SIM **con** PIN:
	- **a.** Immettere il PIN della scheda SIM esterna e confermare con **OK**.
	- **b.** Selezionare **Salva PIN**.
- **3.** Confermare l'avviso di creazione della connessone dati. Viene stabilita una connessione dati.
- **4.** Per rimuovere la scheda SIM esterna, premere la scheda inserita ed estrarla.

#### $\mathbf{i}$ **Informazione**

Nel caso in cui non fosse possibile stabilire una connessione dati, verificare i punti riportati di seguito:

- Il telefono PCM è inserito.
- Verificare che la scheda SIM esterna disponga di un volume dati sufficiente e sia inserita correttamente.
- Verificare che la scheda SIM esterna non sia danneggiata e funzioni correttamente.
- Verificare che le impostazioni APN (accesso a Internet) siano corrette. È possibile richiedere le impostazioni APN al fornitore dei servizi.
- All'estero: il roaming dati è consentito sulla scheda SIM esterna o abilitato nel PCM.
- Verificare che la vettura si trovi in una zona con sufficiente copertura di rete (non in zone con assenza di segnale).
- $\blacktriangleright$  Se necessario, riavviare il PCM.

#### <span id="page-5-2"></span>**Selezione del punto di accesso per la scheda SIM esterna**

Se sono disponibili più punti di accesso, viene visualizzato il messaggio **Più punti di accesso (APN) disponibili. Selezionarne uno**. Viene visualizzato un elenco dei punti di accesso (APN) disponibili.

- **1.** Selezionare il punto di accesso (APN) desiderato.
- **2.** Se non ci sono punti di accesso configurati, verificare le impostazioni APN con il proprio gestore di telefonia mobile. Per configurare le

impostazioni APN, nella testata  $\Box$  o **(a)** (a seconda dello stato collegamento) seleziona >

**Opzioni ■ E > Connessioni dati > Configura punto di accesso (APN)**.

#### <span id="page-5-0"></span>**Creazione di una connessione dati mediante hotspot WiFi esterno**

- b **Nessuna** scheda SIM nel lettore di schede SIM.
- $\checkmark$  Vetture con scheda SIM integrata (disponibili a seconda del Paese): telefono PCM disattivato.

#### (**SET** e **Impostazioni telefono** e **Telefono** e **Disattiva telefono PCM**)

- **1.** Nella testata **o (a)** (a seconda dello stato del collegamento) ► Opzioni **E** ► WiFi ► Cerca **hotspot WiFi**
- **2.** Selezionare un hotspot WiFi (ad esempio un hotspot pubblico o l'hotspot personale del telefono cellulare) e immettere nel PCM i dati di accesso alla rete WiFi. Nell'inserimento rispettare maiuscole e minuscole.

Viene stabilita la connessione a un hotspot WiFi esterno.

#### <span id="page-6-1"></span>**Effettua il log-in nel PCM con il Porsche ID**

Per alcuni servizi è necessario inserire nel PCM un codice di abbinamento per poter richiamare le impostazioni personali da My Porsche. Il Porsche ID viene collegato al PCM mediante un codice di abbinamento.

- **1.** APPS  $\mathbb{H} \triangleright$  Opzioni  $\mathbb{H} \triangleright$  Accedi
- **2. Collega nuovo ID Porsche**
- **3.** Immettere il codice di abbinamento.
	- > Fare riferimento al capitolo "[Registrazione](#page-4-1) e [attivazione"](#page-4-1) a pagina [3](#page-4-1).

Viene effettuato il login dell'utente e nella testata

viene visualizzato il simbolo .

### <span id="page-6-0"></span>**Configurazione e utilizzo**

#### **Utilizzo dei servizi mediante My Porsche**

Attraverso My Porsche è possibile configurare e utilizzare i servizi attivati (a seconda del paese).

- **1.** Richiamare My Porsche (a seconda del paese, l'accesso si trova sul sito Web Porsche in alto a sinistra).
- **2.** Effettuare il login inserendo i dati di accesso personali (Porsche ID e password).
- **3.** Selezionare **Servizi**.

Per ulteriori informazioni sull'utilizzo dei servizi: consultare www.porsche.com/connect.

#### **Aggiornamento dei contenuti nel PCM**

**►** APPS  $\overline{H}$  ► Opzioni  $\overline{E}$  ► Ricarica pagina Viene effettuato l'aggiornamento dei contenuti dei servizi acquistati.

#### **Visualizzazione delle informazioni licenza**

**APPS** ▶ Opzioni **E** ▶ Informazioni licenza Vengono visualizzate informazioni sui servizi acquistati e sulla durata del contratto.

#### **Effettua il log-in nel PCM con il Porsche ID**

- ✔ Un utente Porsche Connect è collegato e connesso.
- APPS  $\mathbf{H}$   $\blacktriangleright$  **e** (nella testata) Viene effettuato il logout dell'utente.

#### **Informazione**

 $\ddot{1}$ 

- I servizi Porsche Connect (inclusi i servizi Car Connect, ma ad eccezione dei Safety and Security Services) comprendono un periodo inclusivo gratuito di almeno 3 mesi, la cui durata può variare in funzione del pacchetto di servizi e del paese. Ulteriori informazioni sui periodi inclusivi gratuiti, sui costi e sulla disponibilità dei singoli servizi nel proprio paese sono disponibili online all'indirizzo **www.porsche.com/connect** oppure presso il Partner Porsche di riferimento.
- A seconda del paese, l'utilizzo dei servizi Porsche Connect avviene mediante la scheda SIM integrata o una scheda SIM dati esterna. Per la scheda SIM esterna è necessario disporre di un contratto separato a pagamento con un fornitore di telefonia mobile.
- La ricezione di pacchetti dati da Internet può generare costi aggiuntivi a seconda della tariffa di telefonia mobile o di un eventuale soggiorno all'estero. Si consiglia di scegliere un piano dati flat.
- Disponibilità, estensione e fornitore dei servizi possono cambiare in base a paese, anno modello, terminale e tariffa.

### **Argomenti**

Alle pagine seguenti troverà i contenuti suddivisi per argomenti in ordine alfabetico.

<span id="page-8-1"></span><span id="page-8-0"></span>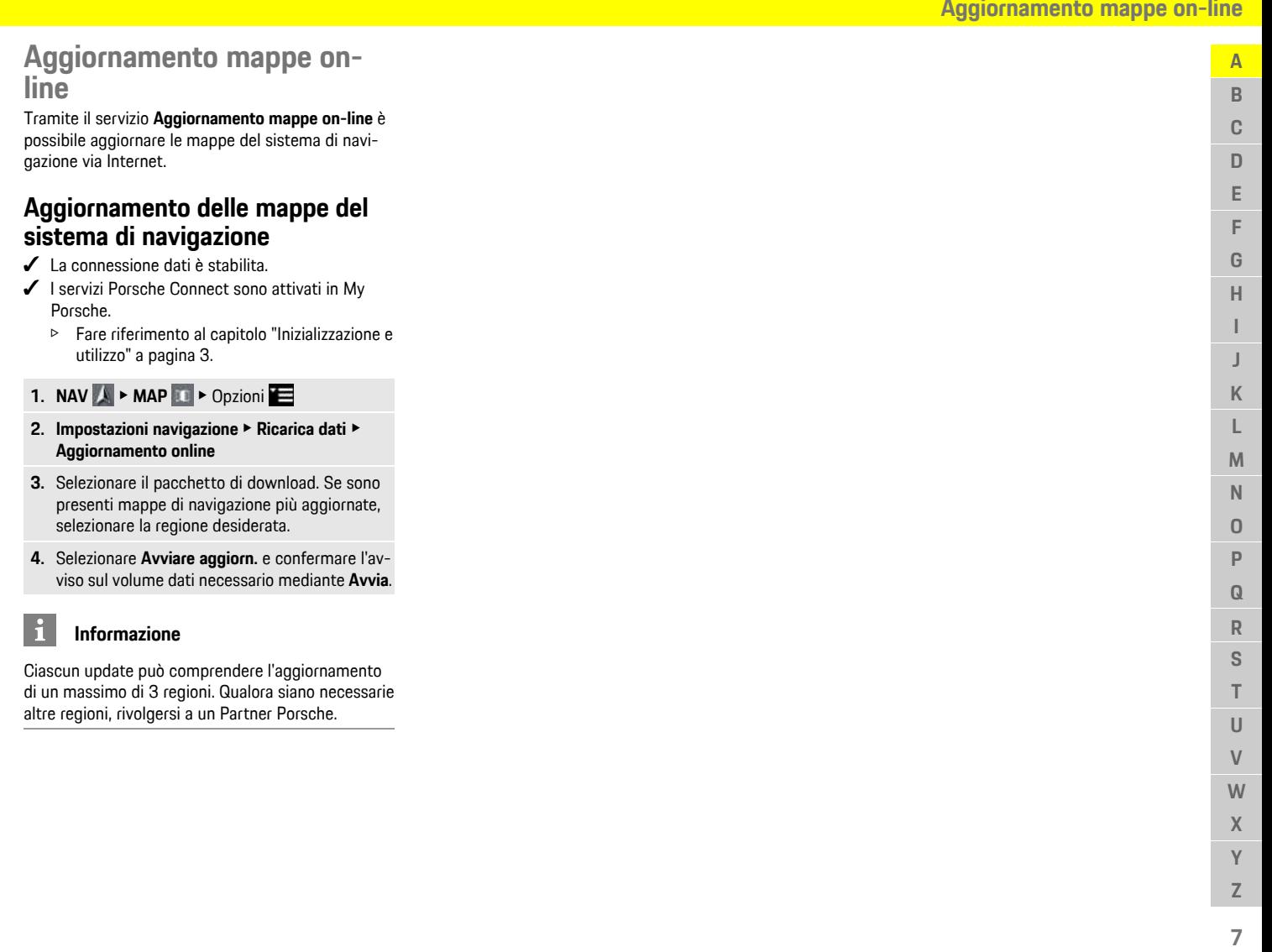

### **Apple [CarPlay](#page-9-0)**

# <span id="page-9-0"></span>**Apple CarPlay**

Con **Apple CarPlay**, le app dell'iPhone sono disponibili nel Porsche Communication Management (PCM). Mediante il riconoscimento vocale Siri è possibile inviare e rispondere a messaggi di testo, nonché elaborare i comandi vocali.

### <span id="page-9-1"></span>**Richiamo di Apple CarPlay nel PCM**

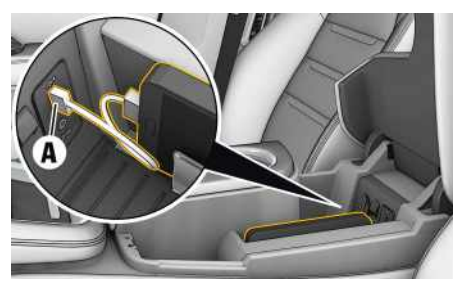

Fig. 2: Interfaccia USB nel tunnel centrale

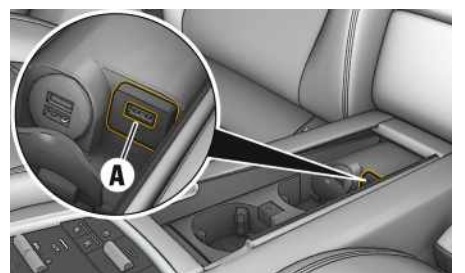

Fig. 3: Interfaccia USB nella consolle centrale della zona posteriore

- $\checkmark$  iPhone 7 o più recente iOS 12.2 o versione successiva.
- $\checkmark$  Siri e Apple CarPlay sono attivate nelle impostazioni dell'iPhone utilizzato.
- **1.** Collegare l'iPhone all'interfaccia USB **A** della consolle centrale/consolle centrale nella zona posteriore.
- **2.** Confermare l'indicazione di utilizzare Apple Car-Play. Vengono visualizzate le app disponibili. Apple CarPlay viene richiamato.
- Per passare da un'altra funziona a Apple Car-Play, seleziona **Apple CarPlay**  $\bigcirc$ .

#### $\mathbf{f}$ **Informazione**

- Si consiglia di installare la versione iOS più recente.
- Possono essere visualizzate solo le app dell'i-Phone utilizzato, supportate da Apple CarPlay. Per informazioni sulle app supportate: consultare www.apple.com/ios/carplay.
- I contenuti e le funzioni visualizzati all'interno della funzione Apple CarPlay vengono messi a disposizione esclusivamente dall'iPhone collegato.
- Se viene utilizzato Apple CarPlay, le connessioni Bluetooth® attive (ad esempio per telefonia, riproduzione dispositivi o notizie) vengono automaticamente scollegate. Durante l'operazione, non è possibile utilizzare una scheda SIM esterna inserita per telefonare.
- Alcune app necessitano di una connessione dati. In base alla tariffa di telefonia mobile e in particolare durante l'utilizzo all'estero, possono essere addebitati costi aggiuntivi. Si consiglia l'utilizzo di una tariffa dati flat.

### <span id="page-9-2"></span>**Gestione di Apple CarPlay con il PCM**

Tutte le app disponibili possono essere utilizzate mediante il touchdisplay, il regolatore e il tasto Indietro del PCM.

- e Per richiamare il menu principale all'interno della funzione **Apple CarPlay** selezionare il tasto Home  $\odot$  sul touchdisplay del PCM.
- Per passare alle funzioni principali del PCM, se**lezionare Apple CarPlay**  $\bullet$  **<b>Porsche**.
- **– oppure –**
- e Selezionare una funzione qualunque (ad esempio **MEDIA** ).

### <span id="page-9-3"></span>**Utilizzo di Apple CarPlay mediante il riconoscimento vocale Siri**

### **Avvio di Siri**

- $\checkmark$  Siri viene attivato nelle impostazioni dell'iPhone utilizzato.
- $\angle$  L'accensione e il PCM sono attivati.
- $\triangledown$  Non si sta effettuando alcuna telefonata.
- $\angle$  L'assistente di parcheggio non è attivo.
- Il comando vocale del PCM non è attivo

### **Apple [CarPlay](#page-9-0)**

**A**

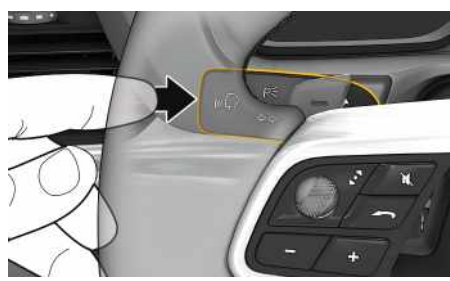

Fig. 4: Tasto del comando vocale sulla leva di comando

- **1.** Tenere premuto il tasto  $\mathbf{u} \bigodot$  sulla leva di comando.
- **2.** Pronunciare il comando vocale desiderato.

#### **Termine di Siri**

- $\checkmark$  Il sistema di comando vocale è attivo e attende un comando vocale.
- **Premere il tasto**  $\mathbb{R}$  **sulla leva di comando.** Viene emesso un segnale sonoro in crescendo.

### **Informazione**

-ň

Premendo brevemente il tasto  $\mathbb{Q}$  sulla leva di comando viene attivato il riconoscimento vocale del PCM.

### <span id="page-10-0"></span>**Passaggio da Apple CarPlay all'utilizzo dell'iPhone come iPod**

Se l'iPhone collegato viene utilizzato come iPod, Apple CarPlay non è disponibile. Mediante la gestione dispositivi è possibile passare all'utilizzo dell'iPhone come iPod o come Apple CarPlay e viceversa.

**1.** Per richiamare la Gestione dispositivi,

selezionare **o nella** nella testata (a seconda dello stato del collegamento).

**2.** Selezionare **Colleg.** dell'iPhone utilizzato.

**A B C D**

# <span id="page-11-0"></span>**Destinazioni portale**

Con il servizio **Destinazioni portale** è possibile trasferire alla vettura le destinazioni precedentemente definite in My Porsche.

### <span id="page-11-1"></span>**Configurazione delle destinazioni portale in My Porsche**

- **1.** RichiamareMy Porsche. (a seconda del paese, l'accesso si trova sul sito Web Porsche in alto a sinistra).
- **2.** Effettuare il login inserendo i dati di accesso personali (Porsche ID e password).
- **3.** Gestione servizi ▶ Destinazioni portale ▶ Con**figurazione destinazioni portale.**
- **Nuo** : consente di aggiungere nuove destinazioni.
- **Cerca** : consente di cercare singole destinazioni.
- **Cancella** : consente di cancellare singole destinazioni dall'elenco.
- **− Icona matita** *i* consente di modificare le destinazioni portale già aggiunte.

#### **Aggiunta di una nuova destinazione**

- **1.** Selezionare **Nuo** .
- **2.** Nel campo di ricerca inserire nome, indirizzo o località e confermare.
	- Vengono visualizzate le destinazioni possibili.
- **3.** Selezionare la destinazione dall'elenco e **Salva**. La destinazione selezionata viene memorizzata.

### <span id="page-11-2"></span>**Utilizzo delle destinazioni portale nel PCM**

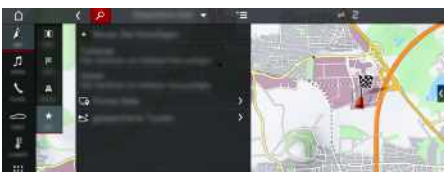

Fig. 5: Richiamo delle destinazioni portale

- $\triangle$  Connessione dati stabilita.
- Servizi Porsche Connect attivati in My Porsche.
- $\triangle$  Codice di abbinamento inserito nel PCM.
	- > Fare riferimento al capitolo ["Inizializzazione](#page-4-0) e [utilizzo"](#page-4-0) a pagina [3](#page-4-0).

#### **1.** Selezionare **NAV**  $\rightarrow$  **FAV**  $\rightarrow$

**2.** Destinazioni memorizzate ▶ Destinazioni **portale**

Vengono visualizzate le destinazioni portale memorizzate in My Porsche.

- **3.** Selezionare la destinazione, quindi selezionare **Avvia pilota automatico**.
- **4.** L'elenco delle destinazioni portale può essere aggiornato mediante Opzioni **E Aggiorna elenco**.

**A B**

### <span id="page-12-0"></span>**Dettatura messaggi**

Tramite il servizio **Dettatura messaggi** è possibile comporre un messaggio tramite comandi vocali. Questo servizio non è disponibile in tutte le lingue o per tutti i mercati e dipende dal telefono cellulare utilizzato. Servizio non utilizzabile con terminali Apple.

### <span id="page-12-2"></span>**Collegamento del telefono cellulare tramite Bluetooth®**

**AVVERTENZA** Pericolo di incidenti in caso di utilizzo di telefoni cellulari

L'utilizzo di telefoni cellulari durante la guida distoglie l'attenzione del conducente dalla strada, con conseguente possibilità di perdere il controllo della vettura.

 $\blacktriangleright$  Per telefonare, utilizzare unicamente un dispositivo vivavoce.

### **AVVERTENZA** Pericolo di lesioni

All'interno di determinate aree pericolose, ad esempio stazioni di servizio, depositi di carburante, stabilimenti chimici e zone di brillamento mine, è necessario spegnere i telefoni cellulari poiché potrebbero interferire con le apparecchiature.

e Attenersi alle disposizioni di legge e alle normative locali.

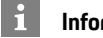

#### **Informazione**

Un prospetto dei telefoni cellulari compatibili è disponibile sul sito Web Porsche del proprio paese alla voce: Modelli > Il suo modello (ad es. 911 Carrera) > Cataloghi e brochure > Via Bluetooth®.

#### <span id="page-12-4"></span>**Collegamento di un nuovo telefono cellulare**

- ✔ La funzione Bluetooth® del telefono cellulare è attivata e visibile agli altri dispositivi.
- ✔ La funzione Bluetooth® del PCM è attivata.

#### **1. PHONE** ► **Cerca** nuovo telefono

**2.** Selezionare il telefono cellulare dall'elenco dei dispositivi.

Viene generato un codice Bluetooth® a 6 cifre, visualizzato sia nel PCM sia sul telefono cellulare.

- **3.** Confrontare il codice Bluetooth® sul PCM e sul telefono cellulare.
- **4.** In caso di corrispondenza, confermare il codice Bluetooth® nel telefono cellulare. Eventualmente, immettere il PIN della scheda SIM esterna nel PCM.

Se il telefono è stato collegato correttamente, viene visualizzato un tastierino numerico (menu **KEYPAD** ) nel PCM.

#### <span id="page-12-3"></span>**Collegamento del telefono cellulare (sistema operativo Windows® e iOS)**

Nei telefoni cellulari con sistema operativo Windows® e iOS si consiglia di eseguire il collegamento partendo dal telefono cellulare:

**1.** Ricercare i dispositivi disponibili nel menu Bluetooth® del telefono cellulare. Per rendere visibile il

- PCM, nella testata selezionare  $\boxtimes$  o  $\blacksquare$  (a seconda dello stato collegamento).
- **2.** Selezionare il PCM nell'elenco dei dispositivi disponibili. Il nome del dispositivo Bluetooth® del PCM può essere visualizzato in **Gestione**

**dispositivi** alla voce Opzioni **E** ▶ Bluetooth ▶ **Nome Bluetooth**.

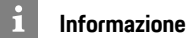

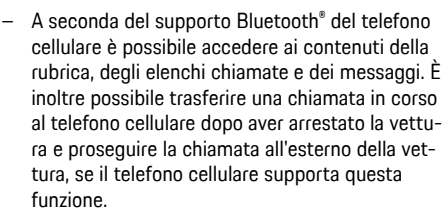

– Un prospetto dei telefoni cellulari compatibili è disponibile sul sito Web Porsche del proprio paese alla voce: Modelli ► Il suo modello (ad es. 911 Carrera) Cataloghi e brochure Via Bluetooth®.

### <span id="page-12-1"></span>**Richiamo dei comandi vocali**

**A AVVERTENZA** Riconoscimento vocale compromesso

La voce può essere modificata dallo stress. Ciò può far sì che in determinate circostanze la comunicazione telefonica desiderata non venga stabilita o non avvenga in modo sufficientemente rapido.

- $\blacktriangleright$  In casi di emergenza non utilizzare il comando vocale.
- e Inserire il numero di emergenza mediante il touchdisplay.

**C D E F G H I J K L M N O P Q R S T U V W X Y Z**

### **Dettatura [messaggi](#page-12-0)**

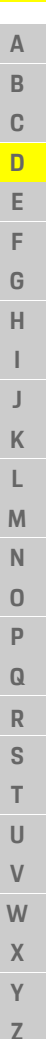

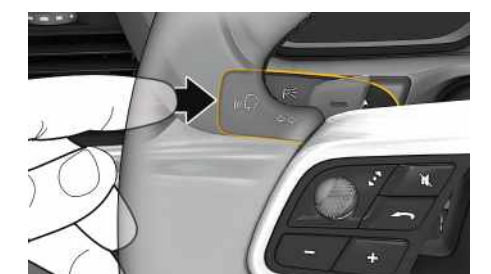

Fig. 6: Tasto del comando vocale sulla leva di comando

#### **Avvio dei comandi vocali**

- $\angle$  L'accensione è inserita.
- $\triangle$  Non si sta effettuando alcuna telefonata.
- $\angle$  L'assistente di parcheggio non è attivo.
- **1.** Premere brevemente il tasto  $\mathbb{R}$  sulla leva di comando.

Viene emesso un segnale acustico in crescendo e

- nel PCM compare il simbolo **puttore il comandi** vocali.
- **2.** Pronunciare il comando vocale.

#### **Termine dei comandi vocali**

- $\angle$  I comandi vocali sono attivi
- Premere il tasto  $\mathbb{Q}$  sulla leva di comando. Viene emesso un segnale sonoro in crescendo.

#### **Altre funzioni del tasto di comando vocale**

Il tasto  $\omega$  sulla leva di comando può attivare diverse funzioni a seconda dell'applicazione:

- Premendo brevemente, si passa alla parte successiva dell'annuncio.
- Premendo brevemente, si interrompe un dialogo in corso.
- Premendolo più a lungo si attiva il riconoscimento vocale Siri.

#### **Informazione**

 $\mathbf i$ 

- Le indicazioni di navigazione e sul traffico non vengono fornite durante una conversazione.
- Quando i comandi vocali sono attivi, le voci di elenco possono essere selezionate mediante il comando vocale, il regolatore o il touchdisplay.
- Se il comando vocale pronunciato non viene compreso, i comandi vocali reagiscono rispondendo **Ripetere**; sarà quindi possibile ripetere il comando vocale.

#### **Avvisi per la comunicazione con il comando vocale**

Con il comando vocale, osservare i seguenti punti:

- Parlare in modo chiaro e a un volume normale.
- Quando si guida a velocità più elevate, parlare a voce più alta.
- Pronunciare i comandi vocali con tono omogeneo e senza pause prolungate.
- Non parlare mentre il sistema di comandi vocali sta dando un'indicazione.
- Ridurre rumori che possono disturbare la comunicazione, ad esempio porte, finestre e tetto scorrevole che si chiudono.
- Il comando vocale deve essere utilizzato solo dal guidatore, poiché il microfono vivavoce è orientato verso il lato guidatore.

### <span id="page-13-0"></span>**Dettatura e lettura di messaggi**

Tramite il servizio **Dettatura messaggi** è possibile ad esempio dettare SMS o e-mail e i messaggi in arrivo vengono riprodotti dal PCM.

- $\checkmark$  Il telefono è collegato al PCM.
- $\checkmark$  I servizi Porsche Connect sono attivati in My Porsche.
- > Fare riferimento al capitolo ["Inizializzazione](#page-4-0) e [utilizzo"](#page-4-0) a pagina [3](#page-4-0).
- $\checkmark$  Il telefono cellulare utilizzato supporta la funzione.
- $\triangle$  Comandi vocali attivi

#### **Dettatura messaggi**

- e Pronunciare il comando vocale: **Detta e-mail**
	- **– oppure –**

#### **Detta SMS**

Il messaggio dettato viene visualizzato nel PCM per essere verificato.

#### **Lettura messaggi**

- e Pronunciare il comando vocale: **Leggi (nuove) e-mail**
	- **– oppure –**

#### **Leggi (nuovo) SMS**

Il messaggio viene letto.

## <span id="page-14-1"></span><span id="page-14-0"></span>**Informazioni sul traffico in tempo reale**

Tramite il servizio **Informazioni sul traffico in tempo reale** l'intensità di traffico attuale viene visualizzata nella vista mappa del Porsche Communication Management (PCM) con un colore specifico.

### **Visualizzazione delle informazioni sul traffico in tempo reale**

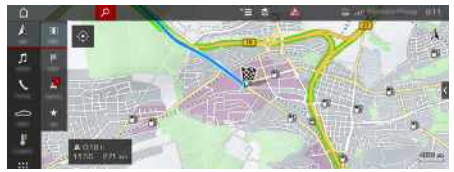

Fig. 7: Contrassegno della situazione del traffico in Vista mappa

Vengono visualizzate le seguenti informazioni sul traffico:

- Linee verdi: flusso del traffico scorrevole
- Linee arancioni: traffico non scorrevole
- Linee rosse: ingorgo
- $\angle$  La connessione dati è stabilita.
- $\checkmark$  I servizi Porsche Connect sono attivati in My Porsche.
	- $\triangleright$   $\;$  Fare riferimento al capitolo "[Inizializzazione](#page-4-0) e [utilizzo"](#page-4-0) a pagina [3.](#page-4-0)

#### **1. NAV**  $\triangleright$  **MAP**  $\triangleright$  **l** lcona  $\triangleright$  (nella testata)

**2.** Selezionare **Traffico online** .

**ABCDEFGHIJKLMNOPQRSTUVWXYZ**

 $\overline{\mathsf{J}}$ K L M  $\mathsf{N}$  $\Omega$ P  $\Omega$  $\overline{R}$ S T  $\cup$  $\mathsf{V}$ **W**  $\mathsf{X}$  $\mathsf{Y}$  $\mathsf Z$ 

 $\overline{A}$ B C D E F G  $H$ 

### **Mappa [satellitare](#page-15-0)**

**A**

# <span id="page-15-0"></span>**Mappa satellitare**

Il servizio **Mappa satellitare** consente una rappresentazione estesa della mappa. **Mappa satellitare** rappresenta i dati satellitari di edifici e terreni come immagini aeree.

### **Attivazione della mappa satellitare**

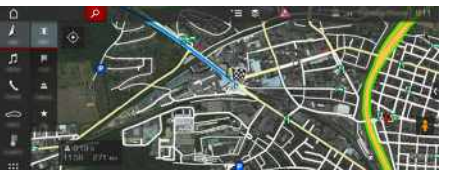

Fig. 8: Mappa satellitare

- $\angle$  Connessione dati stabilita.
- $\checkmark$  Servizi Porsche Connect attivati in My Porsche.
	- > Fare riferimento al capitolo "[Inizializzazione](#page-4-0) e [utilizzo"](#page-4-0) a pagina [3](#page-4-0).

**1. NAV**  $\triangleright$  **MAP**  $\cdot\cdot$   $\cdot$   $\cdot$  **lcona**  $\cdot\cdot$  (nella testata)

**2.** Seleziona **Mappa satellitare**.

#### **[Meteo](#page-16-0)**

 $\overline{A}$ B  $\mathbf C$ D E

F

G  $H$ 

п K  $\mathsf{L}$  $M$  $\mathbb N$  $\Omega$ P  $\Omega$  $\overline{R}$ S T  $\cup$  $\mathsf{V}$ **W**  $\mathsf{X}$  $\mathsf{Y}$  $\mathsf Z$ 

### <span id="page-16-0"></span>**Meteo**

Tramite il servizio **Meteo** è possibile visualizzare informazioni sul meteo, ad esempio a destinazione, nel Porsche Communication Management (PCM).

### **Visualizzazione del meteo**

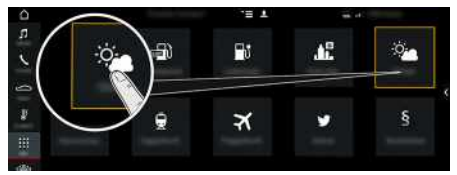

#### Fig. 9: Visualizzazione del meteo

- $\swarrow$  Connessione dati stabilita.
- $\blacktriangleright$  Servizi Porsche Connect attivati in My Porsche.
	- $\triangleright$   $\;$  Fare riferimento al capitolo "[Inizializzazione](#page-4-0) e [utilizzo"](#page-4-0) a pagina [3.](#page-4-0)

#### **1. APPS** e **Meteo**

- 2. Icona **M** > Selezionare l'opzione desiderata:
- **Nelle vicinanze** : mostra le informazioni sul meteo in prossimità della vettura.
- **A destinazione** : se la guida a destinazione è attiva, vengono visualizzate le informazioni sul meteo a destinazione.
- **In un'altra località** : vengono visualizzate le informazioni sul meteo disponibili per una località desiderata.

#### **Modifica delle impostazioni**

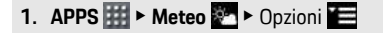

**2.** Selezionare l'impostazione desiderata.

**ABCDEFGHIJKLMNOPQRSTUVWXYZ**

### **My [Porsche](#page-17-0)**

### **A B C D E F G H I J K L M N O P Q R S T U V W X Y Z**

### <span id="page-17-0"></span>**My Porsche**

My Porsche è la piattaforma centrale per la gestione della vettura, per l'utilizzo dei servizi rilevanti e il punto di accesso a ulteriori offerte. L'accesso a My Porsche può essere effettuato tramite il Porsche ID personale. Mediante il proprio account tutti i dati vengono sincronizzati e possono essere richiamati da diversi dispositivi e tramite canali differenti. Inoltre, la piattaforma offre altre possibilità, ad esempio quella di concordare appuntamenti di assistenza.

I servizi e le funzioni sono disponibili a seconda del modello, del paese e dell'allestimento.

#### <span id="page-17-3"></span>**Login a My Porsche**

- $\angle$  E-mail per la registrazione in My Porsche ricevuta.
- Account Porsche ID attivato
- **1.** Aprire My Porsche (a seconda del paese, l'accesso si trova sul sito Web Porsche in alto a sinistra).
- **2.** Immettere le credenziali di accesso (Porsche ID e password) e aprire.

#### $\mathbf{h}$ **Informazione**

Se l'e-mail per la registrazione con il relativo Porsche ID non è stata ricevuta, rivolgersi al proprio Partner Porsche.

#### <span id="page-17-2"></span>**Configurazione dei servizi**

- $\angle$  E-mail per la registrazione in My Porsche ricevuta.
- $\triangle$  Account Porsche ID attivato.
- ◆ ID Porsche collegato in My Porsche.
- **1.** Selezionare la scheda **Servizi** in My Porsche. Vengono visualizzati i servizi disponibili.
- **2.** Selezionare il servizio desiderato.
- **3.** Eseguire la configurazione.

#### <span id="page-17-1"></span>**Aggiunta della destinazione di navigazione**

- $\angle$  E-mail per la registrazione in My Porsche ricevuta.
- $\triangle$  Account Porsche ID attivato.
- $\checkmark$  ID Porsche collegato in My Porsche.
- **1.** Selezionare la scheda **Servizi** in My Porsche. Vengono visualizzati i servizi disponibili.
- **2.** Selezionare il servizio **Navigazione Plus**.
- **3.** Selezionare **Aggiunta di una nuova destinazione**.
- **4.** Immettere i dati della destinazione. La destinazione viene visualizzata in My Porsche e può essere modificata, evidenziata, cancellata oppure inviata alla vettura.

A

### <span id="page-18-0"></span>**Notizie**

Mediante il servizio **Notizie** è possibile visualizzare i feed di notizie (flussi di notizie) a cui si è interessati nel Porsche Communication Management (PCM). Tramite i comandi vocali è possibile far leggere le notizie dal PCM.

### <span id="page-18-1"></span>**Configurazione delle notizie in My Porsche**

Di norma, nel PCM vengono predefiniti cinque canali di notizie. È possibile aggiungere ulteriori feed di notizie in modo personalizzato tramite My Porsche.

- **1.** Richiamare My Porsche (a seconda del paese, l'accesso si trova sul sito Web Porsche in alto a sinistra).
- **2.** Effettuare il login inserendo i dati di accesso personali (Porsche ID e password).
- **3. Gestione servizi** e **Notizie** e **Configurazione delle notizie**
- **4.** Selezionare l'opzione desiderata:
- **Nuo** : consente di aggiungere nuovi feed di notizie dell'elenco.
- **Cerca** : consente di cercare un singolo feed di notizie nell'elenco.
- **Cancella** : consente di cancellare un singolo feed di notizie dall'elenco.
- **Icona matita** : consente di modificare i feed di notizie già aggiunti.

### **Aggiunta di un nuovo feed di notizie**

- **1.** Selezionare **Nuo** .
- **2.** Inserire l'URL di un por tale di notizie nel campo di immissione.

Vengono visualizzati i suggerimenti relativi ai feed di notizie.

**3.** Configurare ulteriormente i feed di notizie (inserire la descrizione del feed di notizie), quindi selezionare **Salva** .

## <span id="page-18-2"></span>**Utilizzo delle notizie nel PCM**

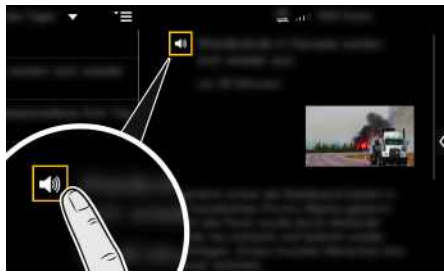

Fig. 10: Utilizzo della funzione vocale per le notizie

- $\angle$  La connessione dati è stabilita.
- $\checkmark$  I servizi Porsche Connect sono attivati in My Porsche.
- $\checkmark$  Il codice di abbinamento è inserito nel PCM.
- $\triangleright$   $\;$  Fare riferimento al capitolo "[Inizializzazione](#page-4-0) e [utilizzo"](#page-4-0) a pagina [3](#page-4-0).

**1.** Selezionare App **挂** ▶ Notizie ■

- **2.** Tramite la riga del titolo **Scelt a rapida** selezionare il canale delle notizie.
- **3.** Selezionare l'articolo nell'elenco . L'articolo viene visualizzato nell'area di interazione a destra.
- **4.** Tramite il simbolo dell'altoparlante il il testo può essere letto mediante la funzione vocale.

### **[Parcheggi](#page-19-0)**

**A B C D E F G H I J K L M N O P Q R S T U V W X Y**

### <span id="page-19-0"></span>**Parcheggi**

Tramite il servizio **Parcheggi** è possibile cercare parcheggi liberi, ad esempio a destinazione, e visualizzarli nel Porsche Communication Management (PCM).

### **Visualizzazione dei parcheggi**

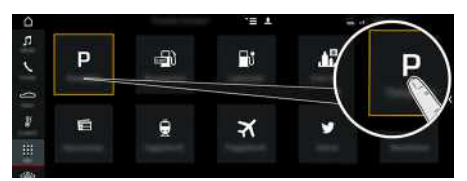

- Fig. 11: Visualizzazione dei parcheggi
- $\angle$  Connessione dati stabilita.
- $\checkmark$  Servizi Porsche Connect attivati in My Porsche.
	- > Fare riferimento al capitolo "[Inizializzazione](#page-4-0) e [utilizzo"](#page-4-0) a pagina [3](#page-4-0).
- **1.** APPS  $\mathbf{H}$   $\triangleright$  Parcheggi
- 2. Icona **e Selezionare l'opzione desiderata:**
- **Nelle vicinanze**: mostra i parcheggi in prossimità della vettura.
- **A destinazione**: se la guida a destinazione è attiva, vengono visualizzati i parcheggi a destinazione.
- **In un'altra località**: vengono visualizzati i parcheggi che si trovano in una località desiderata.
- **3.** Selezionare il parcheggio.

Vengono visualizzate informazioni quali la tariffa del parcheggio e gli orari di apertura.

- **4.** Ordinare i parcheggi per distanza mediante l'i $cona$
- **5.** Mediante **Avvia pilota automatico a** avviare la navigazione verso il parcheggio.

#### **Modifica delle impostazioni**

- **1. APPS Fil Parcheggi e**  $\bullet$  Opzioni
- **2.** Selezionare l'impostazione desiderata.

## <span id="page-20-0"></span>**Porsche Connect App1**

L'app, disponibile a seconda del Paese, offre la possibilità di collegare in rete il telefono cellulare e la vettura. In questo modo è possibile visualizzare direttamente sul telefono cellulare informazioni specifiche della vettura e realizzare determinate impostazioni relative alla vettura tramite l'app.

**A AVVERTENZA** Regolazione ed utilizzo durante la marcia

La regolazione e l'utilizzo dell'applicazione durante la marcia può causare distrazioni compromettendo il controllo della vettura.

e Eseguire operazioni di comando e regolazione esclusivamente a vettura ferma.

Ad esempio, è possibile trasferire POI (punti di interesse) personali, indirizzi della rubrica o voci calendario dal telefono cellulare al PCM.

### <span id="page-20-3"></span>**Inizializzazione e utilizzo di App**

### <span id="page-20-1"></span>**Collega ID Porsche nell'app**

- **1.** All'avvio dell'app selezionare **Accedi o registrati**.
- **2.** Immettere il Porsche ID e la password.
- **3.** Selezionare **Login**.

#### <span id="page-20-2"></span>**Collegamento dell'app con il PCM mediante WiFi**

- $\triangle$  App installata sul telefono cellulare (download tramite Apple App Store o GOOGLE® Play Store).
- $\triangle$  App avviata.
- $\angle$  Funzione WiFi del telefono cellulare attivata.
- $\angle$  Funzione WiFi del PCM attivata.

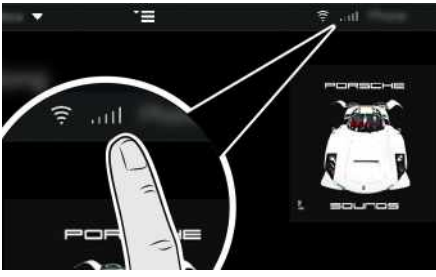

Fig. 12: Visualizzare gestione dispositivi

- e Visualizzare i dati di accesso WiFi del PCM e creare la connessione WiFi tra il telefono cellulare e il PCM:
	- **a.** Nella testata **z**o **(a)** (a seconda dello stato del collegamento) > Opzioni selezionare **> Hotspot vettura**. Vengono visualizzati il **nome hotspot** e la **password** del PCM.
	- **b.** Immettere i dati di accesso WiFi del PCM nelle impostazioni WiFi del telefono cellulare.

### **Richiamo dei contenuti dell'app nel PCM**

Selezionare APPS<sup>EH</sup>. Vengono visualizzati i contenuti disponibili dell'app.

### **Informazione**

h

Poiché l'app consente di accedere a dati specifici della vettura e ad altre funzioni, si consiglia di proteggere tali dati dall'accesso non autorizzato da parte di terzi. Dal momento che i dati vengono trasmessi tramite reti di telefonia mobile, l'utilizzo dell'app potrebbe determinare l'addebito di costi aggiuntivi da parte del proprio gestore di telefonia mobile.

### **Trasferimento della destinazione di navigazione e della voce calendario nel PCM**

- <span id="page-20-4"></span> $\blacktriangleright$  App collegata al PCM.
- **1.** Nell'app, selezionare una destinazione di navigazione o una voce calendario.
- **2.** Acquisire la destinazione attraverso l'icona nell'elenco dei preferiti **Destinazioni personali**. Le voci che sono già state inserite nell'elenco dei preferiti sono contrassegnate con un segno di spunta.
- **3.** Se l'app è collegata con il PCM, i contenuti dell'elenco preferiti **My Destinations** vengono trasmessi al PCM. Potrebbe essere necessario aggiornare manualmente l'indicazione nel PCM tramite **App**

#### |期

- **4.** Selezionare App **⊞ ▶ Destinazioni personali** o **Calendario**.
- **5.** Avviare la navigazione verso la destinazione importata.

<sup>1.</sup> Con riserva di modifiche a denominazioni e funzionalità

### **Porsche [Connect](#page-20-0) App**

### **A B C D E F G H I J K L M N O P Q R S T U V W X Y Z 20**

### <span id="page-21-0"></span>**Riproduzione di servizi musicali mediante il PCM**

- $\blacktriangleright$  App separata del servizio musicale scaricata o servizio musicale registrato. Osservare le informazioni del provider del servizio musicale.
- $\swarrow$  App collegata al PCM.
- ► App **ED** ► Seleziona il servizio musicale desiderato.

#### $\mathbf{i}$ **Informazione**

Nel menu **MEDIA**, alla voce MyMusic è possibile riprodurre anche playlist definite dall'utente o brani memorizzati offline.

 $\overline{A}$ B

## <span id="page-22-0"></span>**Prezzi benzina**

Tramite il servizio **Prezzi benzina** è possibile visualizzare le stazioni di servizio nell'area circostante, a destinazione oppure in un'altra località nel Porsche Communication Management (PCM). È possibile adot tare la stazione di servizio selezionata come destinazione di navigazione e salvarla nei preferiti.

### **Visualizzazione dei prezzi benzina**

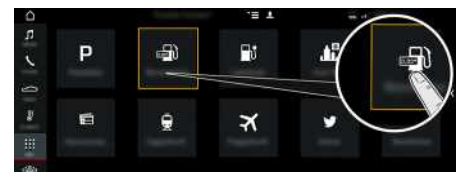

- Fig. 13: Visualizzazione dei prezzi benzina
- $\angle$  La connessione dati è stabilita.
- $\checkmark$  I servizi Porsche Connect sono attivati in My Porsche.
	- $\triangleright$   $\;$  Fare riferimento al capitolo "[Inizializzazione](#page-4-0) e [utilizzo"](#page-4-0) a pagina [3.](#page-4-0)
- **1. APPS** e **Prezzi benzina**
- **2.** Icona **v** ► Selezionare l'opzione desiderata:
- **Nelle vicinanze** : mostra i distributori di benzina in prossimità della vettura.
- **A destinazione**: se la guida a destinazione è attiva, vengono visualizzati i distributori di benzina a destinazione.
- **In un'altra località** : vengono visualizzati i distributori di benzina che si trovano in una località desiderata.
- **3.** Selezionare il distributore di benzina.

Vengono visualizzate informazioni quali il numero di telefono.

**4.** Avviare la guida a destinazione verso il distributore di benzina mediante **Avvia pilota automatico** .

#### **Modifica delle impostazioni**

È possibile selezionare diverse impostazioni, quali i **Contatti visualizzati** (ordine dei distributori di benzina secondo la distanza o il prezzo).

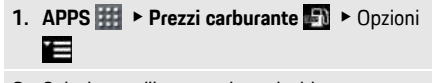

**2.** Selezionare l'impostazione desiderata.

#### **[Ricerca](#page-23-0) online**

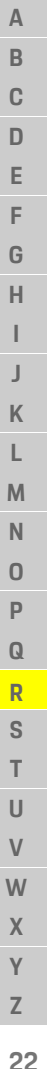

#### <span id="page-23-0"></span>**Ricerca online** Mediante il servizio **Ricerca online** è possibile cercare destinazioni da Internet (ad esempio ristoranti o negozi a destinazione). I risultati della ricerca forniscono, oltre a nome e indirizzo, ulteriori informazioni, quali numero di telefono e orari di apertura.

### **Ricerca dei punti di interesse tramite Internet**

 $\triangle$  Connessione dati stabilita.

 $\blacktriangleright$  Servizi Porsche Connect attivati in My Porsche.

- > Fare riferimento al capitolo "[Inizializzazione](#page-4-0) e [utilizzo"](#page-4-0) a pagina [3](#page-4-0).
- **1. NAV**  $\blacktriangleright$  **DEST**  $\blacktriangleright$  **Ricerca** on-line
- **2.** Immettere il termine di ricerca (ad esempio città, via, nomi).
- **3.** Selezionare la voce desiderata dall'elenco di proposte.
- **4.** Per avviare la guida verso la destinazione desiderata, selezionare **Avvia pilota automatico** .

**A B C D E F G H I J K L M N O P Q R S T U V W X Y Z**

### <span id="page-24-1"></span><span id="page-24-0"></span>**Stazioni di rifornimento elettrico**

Tramite il servizio **Colonnine di ricarica** è possibile visualizzare le stazioni di carica nell'area circostante, a destinazione oppure in un'altra località nel Porsche Communication Management (PCM). È possibile adottare la colonnina di ricarica selezionata come destinazione di navigazione e salvarla nei preferiti.

### **Visualizzazione delle stazioni di rifornimento elettrico**

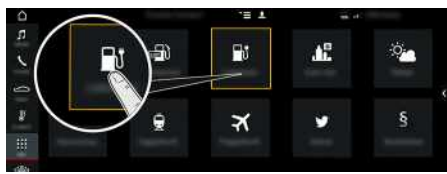

Fig. 14: Visualizzazione delle stazioni di rifornimento elettrico

- $\checkmark$  Vettura E-Hybrid.
- $\angle$  La connessione dati è stabilita.
- $\checkmark$  I servizi Porsche Connect sono attivati in My Porsche.
	- > Fare riferimento al capitolo "[Inizializzazione](#page-4-0) e [utilizzo"](#page-4-0) a pagina [3.](#page-4-0)
- **1. APPS EEP**  $\triangleright$  Stazioni di rifornimento elettrico
- 2. Icona **e Selezionare l'opzione desiderata:**
- **Nelle vicinanze**: mostra le stazioni di rifornimento elettrico in prossimità della vettura.
- **A destinazione**: se la guida a destinazione è attiva, vengono visualizzate le stazioni di rifornimento elettrico a destinazione.
- **In un'altra località**: vengono visualizzate le stazioni di rifornimento elettrico che si trovano in una località desiderata.
- **3.** Selezionare la stazione di rifornimento elettrico. Vengono visualizzate informazioni quali, ad esempio la disponibilità della stazione di rifornimento elettrico e i dati sui prezzi.
- **4.** Ordinare le stazioni di rifornimento elettrico per distanza o per disponibilità mediante l'icona .
- **5.** Avviare la guida a destinazione verso la stazione di rifornimento elettrico mediante **Avvia pilota automatico** .

#### **Modifica delle impostazioni**

È possibile selezionare diverse impostazioni, quali i criteri di ordinazione (ad es. l'ordine delle stazioni di rifornimento elettrico in base alla distanza).

- **1.** APPS **H** ► Stazioni di rifornimento elettrico  $\bullet$  Opzioni
- **2.** Selezionare l'impostazione desiderata.

### **[Twitter](#page-25-0)**

**A B C D E F G H I J K L M N O P Q R S T U V W X Y Z**

## <span id="page-25-0"></span>**Twitter**

Tramite il servizio **Twitter** è possibile combinare i modelli di tweet del portale Porsche Connect con i dati della vettura, ad esempio la posizione attuale, e inviarli. I tweet in abbonamento possono essere visualizzati nel Porsche Communication Management (PCM).

### <span id="page-25-3"></span><span id="page-25-1"></span>**Configurazione di Twitter in My Porsche**

- **1.** VisualizzareMy Porsche. (a seconda del paese, l'accesso si trova sul sito web Porsche in alto a sinistra).
- **2.** Effettuare il login inserendo i dati di accesso personali (Porsche ID e password).
- **3.** Gestione servizi ▶ Twitter ▶ Configurazione di **Twitter**
- **4. Collegamento della vettura a Twitter** (login in My Porsche con l'account personale di Twitter).
- **5.** Selezionare l'opzione desiderata:
- **Nuo** : consente di memorizzare i nuovi messaggi di stato.
- **Cerca** : consente di applicare un filtro per singoli messaggi di stato nell'elenco.
- **Cancella** : consente di cancellare singoli messaggi di stato dall'elenco.
- **Icona matita** : consente di elaborare i messaggi di stato già compilati.

#### **Aggiunta di un nuovo messaggio di stato di Twitter**

- **1.** Selezionare **Nuo** .
- **2.** Redigere un messaggio di stato e integrarlo con i dati della vettura predefiniti (ad esempio destinazione oppure ora di arrivo).
- **3.** Selezionare **Salva**.

## <span id="page-25-4"></span>**Utilizzo di Twitter nel PCM**

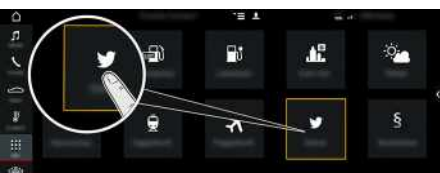

Fig. 15: Richiamo di Twitter

- $\lambda$  Connessione dati stabilita.
- $\angle$  Servizi Porsche Connect attivati in My Porsche.
- $\angle$  Codice di abbinamento inserito nel PCM.
	- > Fare riferimento al capitolo ["Inizializzazione](#page-4-0) e [utilizzo"](#page-4-0) a pagina [3](#page-4-0).
- 1. App  $\mathbf{H}$  > Twitter
- **2.** Tramite la riga del titolo **Scelta rapida** selezionare l'opzione desiderata:
- **Home**: attuale messaggio di stato di Twitter
- **I miei Tweet**: messaggio di stato configurato Fare riferimento al capitolo "[Configurazione](#page-25-1) di Twitter in My [Porsche](#page-25-1) " a pagina [24.](#page-25-1)
- **Tendenze**: hashtag preferiti
- **4.** Selezionare un tweet dall'elenco.

L'articolo viene visualizzato nell'area di interazione a destra.

**5.** Tramite il simbolo dell'altoparlante il il testo viene letto mediante la funzione vocale.

### <span id="page-25-2"></span>**Lettura di tweet**

Tramite il comando vocale è possibile far leggere i tweet attuali dal PCM.

#### **Attivazione dei comandi vocali e lettura di tweet**

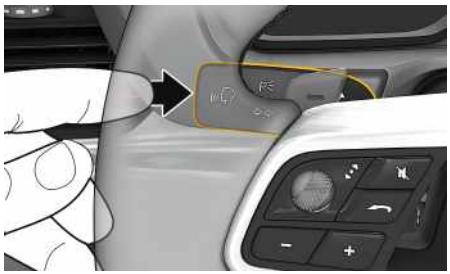

Fig. 16: Tasto di comando vocale sulla leva di comando

- $\angle$  L'accensione è inserita.
- $\blacktriangleright$  Non si sta effettuando alcuna telefonata.
- $\angle$  L'assistente di parcheggio non è attivo.
- ◆ Il messaggio di stato di Twitter è selezionato.
- **1.** Premere brevemente il tasto  $\mathbf{w} \bigodot \mathbf{s}$ ulla leva di comando.

Viene emesso un segnale acustico in crescendo e nel PCM compare il simbolo **D** per il comando vocale.

**2.** Pronunciare il comando vocale: **Leggi Tweet** Viene letto il tweet selezionato.

## <span id="page-26-0"></span>**Indice analitico, Indice**

### **A**

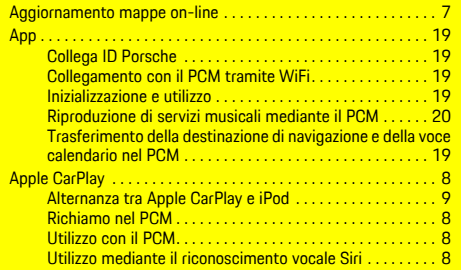

### **C**

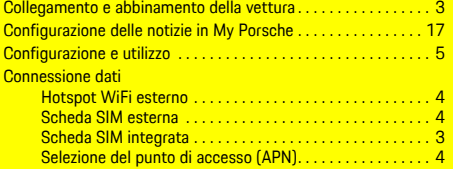

### **D**

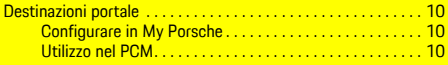

#### **I**

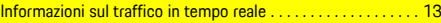

### **M**

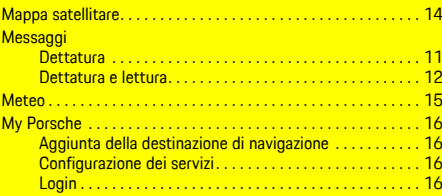

### **N**

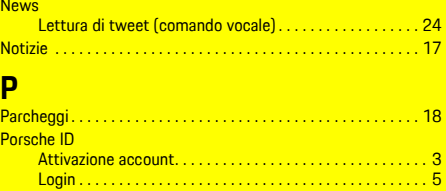

#### **R**

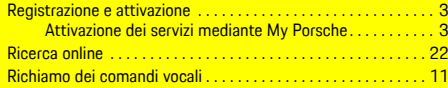

Prezzi benzina . . . . . . . . . . . . . . . . . . . . . . . . . . . . . . . . . . . . . . . . [21](#page-22-0)

### **S**

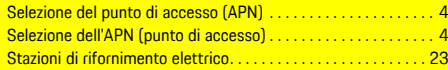

#### **T** Telefono

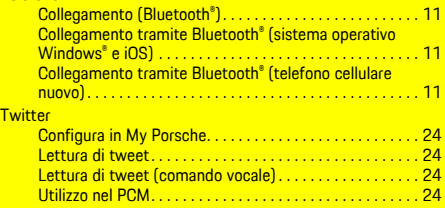

#### **U**

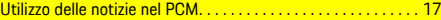